# **Getting Started**

LEUKEMIA &<br>LYMPHOMA

**SOCIET** 

- Sign-in to your personal fundraising page (eTools)
- Check out the Fundraising Toolbox resources
- Edit and personalize your fundraising page

### **Where is my fundraising page? How do I sign in?**

LIGHT V

Within a day or two of registering for **Light The Night (LTN)**, you'll receive an email containing your **eTools**  username and password. This message contains links to the personal fundraising page where you can collect donations and the **eTools** account where you will sign in and customize your page.

If have not received the email, it may have been caught in your spam filter. Just go to [http://fundraise.lls.org/login,](http://fundraise.lls.org/login) click the Forgot Password link, and enter the email you provided on your LTN registration form. You can also ask your LTN fundraising partner to resend you the link at any time. If you have more serious technical issues, those can

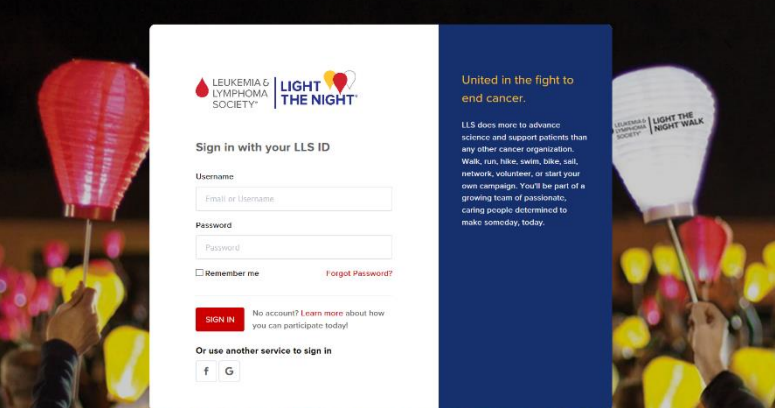

**CONFINIAL**<br>
SOCIETY<sup>®</sup><br>
NIGHT WAU

be directed to the experts at [support.services@lls.org](mailto:support.services@lls.org) or 1-888-LLS-7177.

#### **Fundraising Toolbox Resources**

There are different tabs to choose from once inside your page. One of the most useful ones is the **Fundraising Toolbox**. Here you will find:

- Tips on getting started
- Fundraising ideas
- Helpful documents
- Your local chapter info

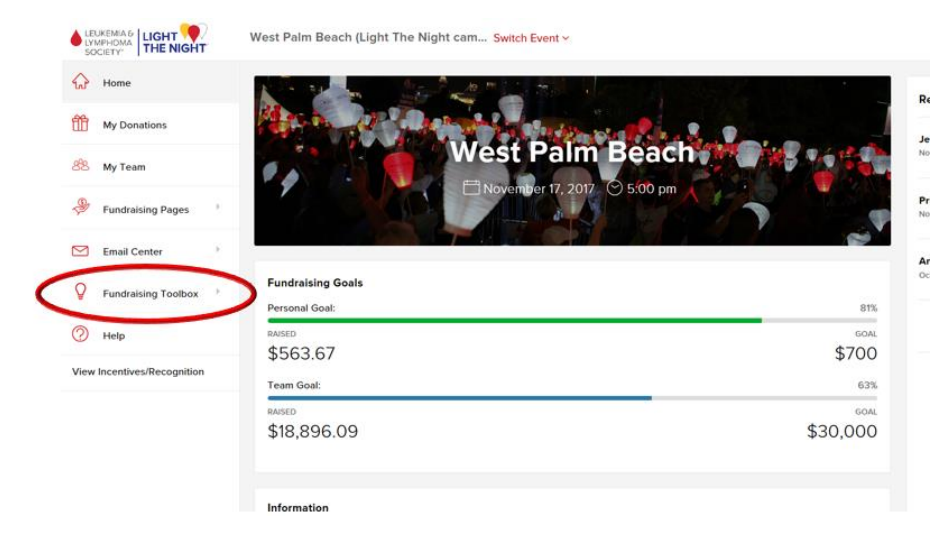

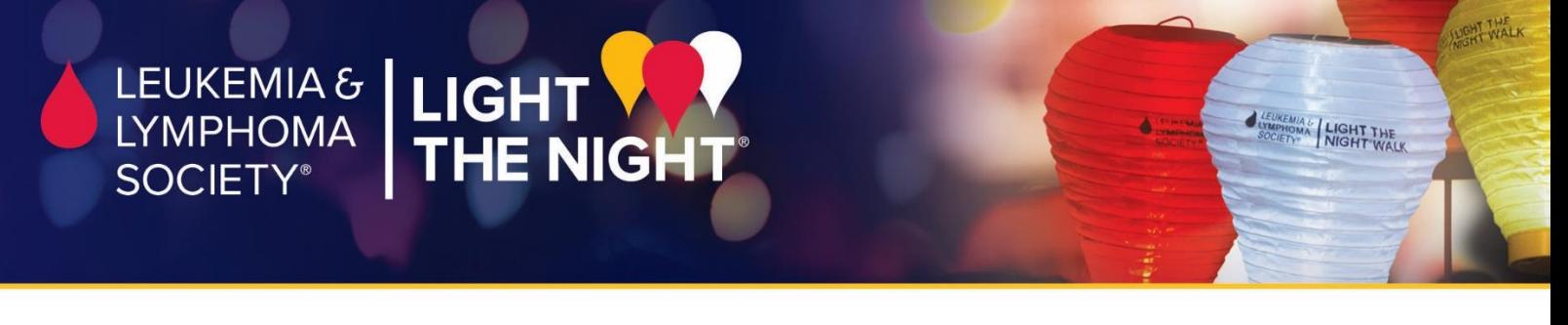

# **Customize Your Fundraising Webpage**

My Page

Q

 $@$  Help

Email Center

**Fundraising Toolbox** 

View Incentives/Recognition

Go to the **Fundraising Pages** button at the left of the screen then click **My Page** to edit your text and add photos. Have fun! Post regular updates and add new photos to show off your fundraising efforts.

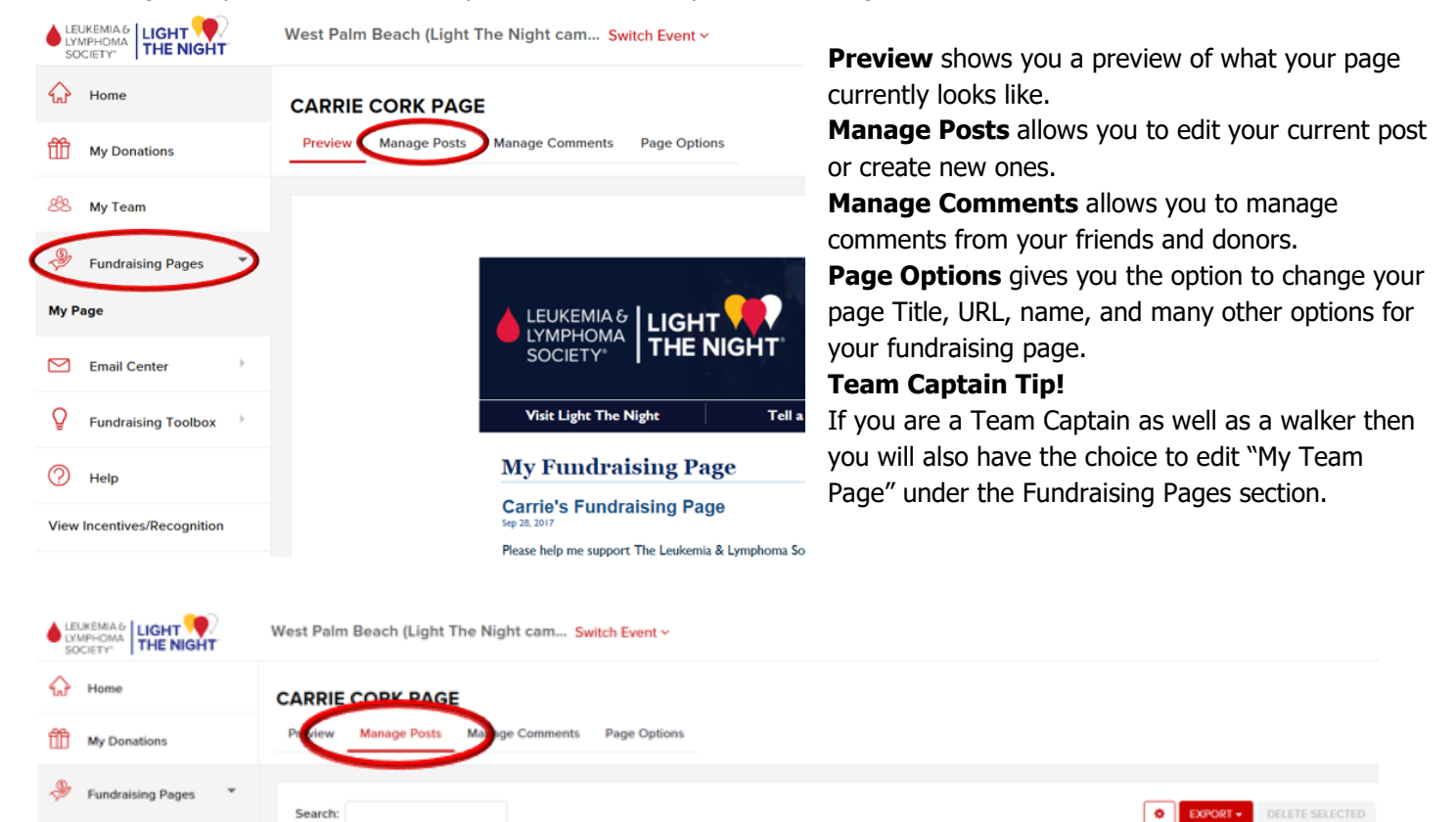

Refund

Comments

Status

Pub

Disclaime

Edit

|| Title

My Fundraising Page

 $\blacksquare$ Date

03/13/2018

Showing 1 to 1 of 1 entries

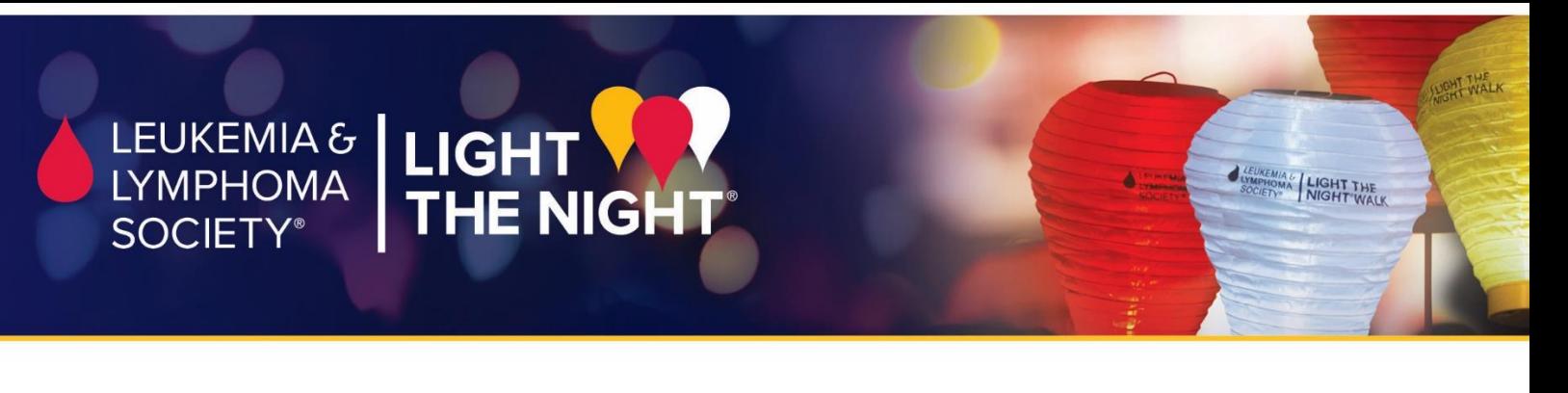

## **How to add a photo or video**

1. Edit or add a new post and click on the photo or video icon

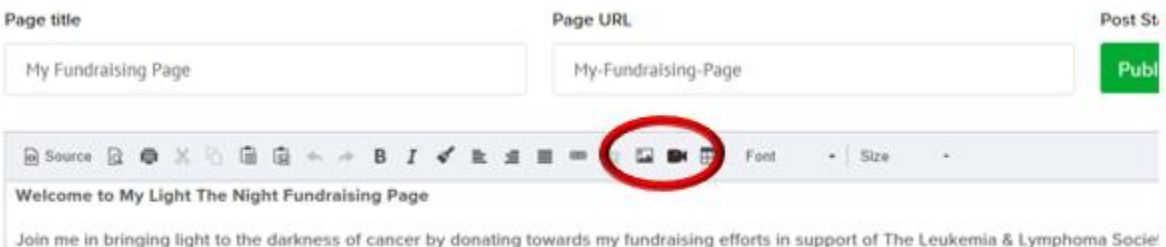

By giving a donation today, you can help children like Jordyn. At just 6 years old, Jordyn was diagnosed with T-cell lymphoblastic lymphoma -

2. To upload a photo, click "Upload A New Image" and select your saved file from your computer. To upload a video, copy and paste the video's URL into the "Insert Video" section.

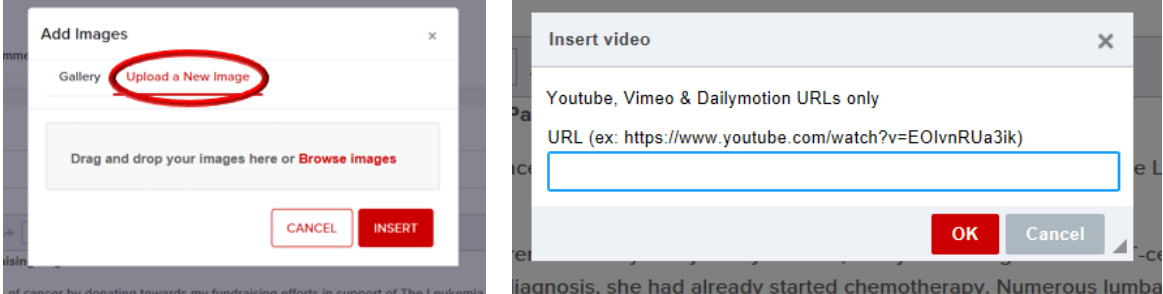

3. Click Insert or Ok.

## **How to add a text**

You can simply type or copy the text you wish to have on your page into the text box. When you are done click **PUBLISH** and go to **Preview** to make sure everything looks correct.

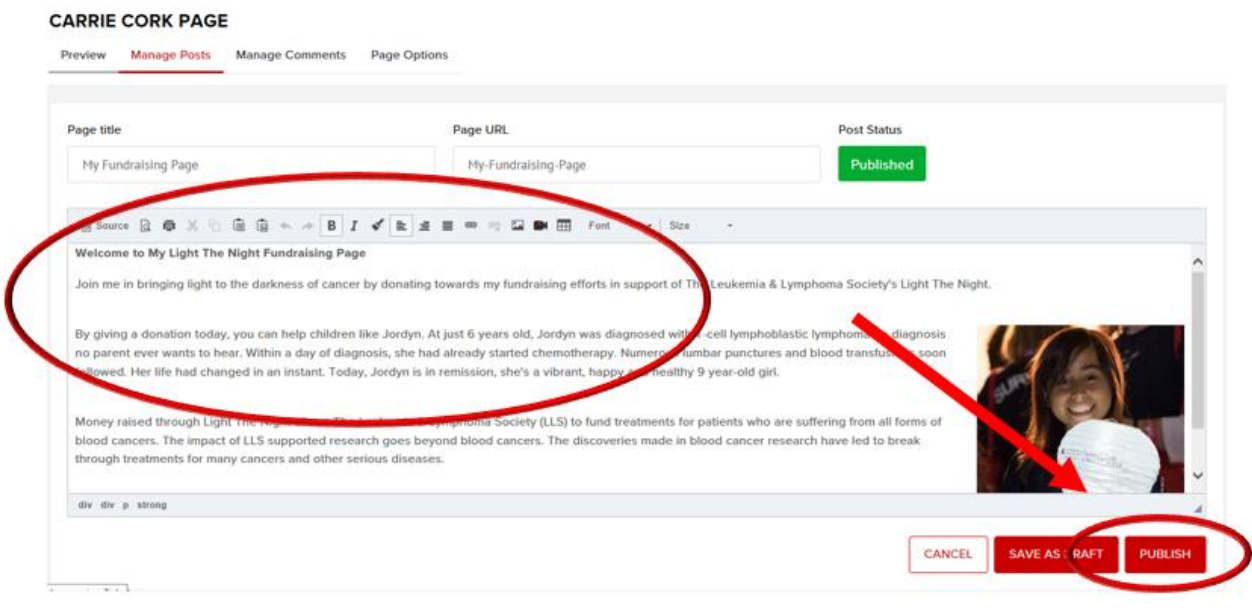